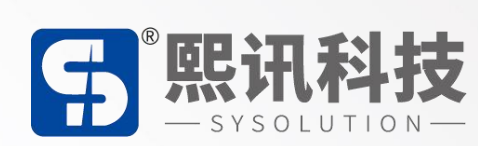

# **LEDOK Lite 手机 APP**

## **说明书**

版本: V1.0

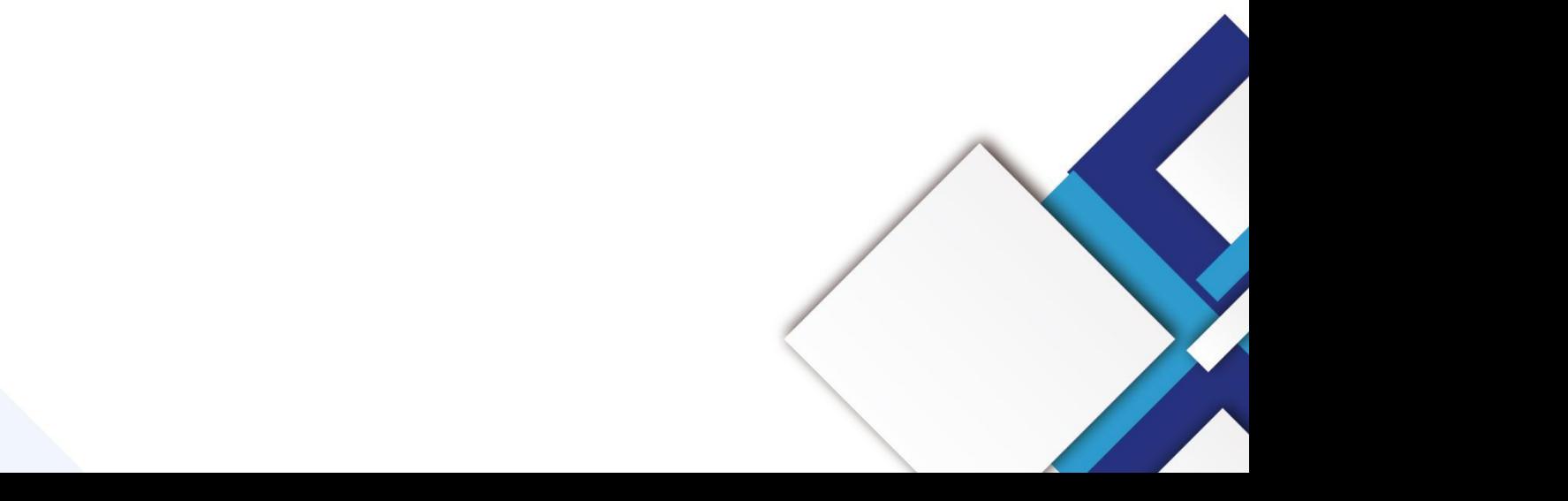

### **声明**

尊敬的用户朋友,非常感谢您选择上海熙讯电子科技有限公司(以下简称熙讯科技)的产品作为您 LED 广告设备的控制系统。本文档主要作用为帮助您快速了解并使用产品,我们在编写文档时力求精 准可靠,随时可能对内容进行修改或者变更,恕不另行通知。

### **版权**

本文档版权归熙讯科技所有,未经本公司书面许可,任何单位或个人不得以任何形式对本文内容进 行复制、摘录,违者必究。

**商标**

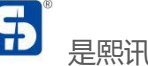

5 是熙讯科技的注册商标。

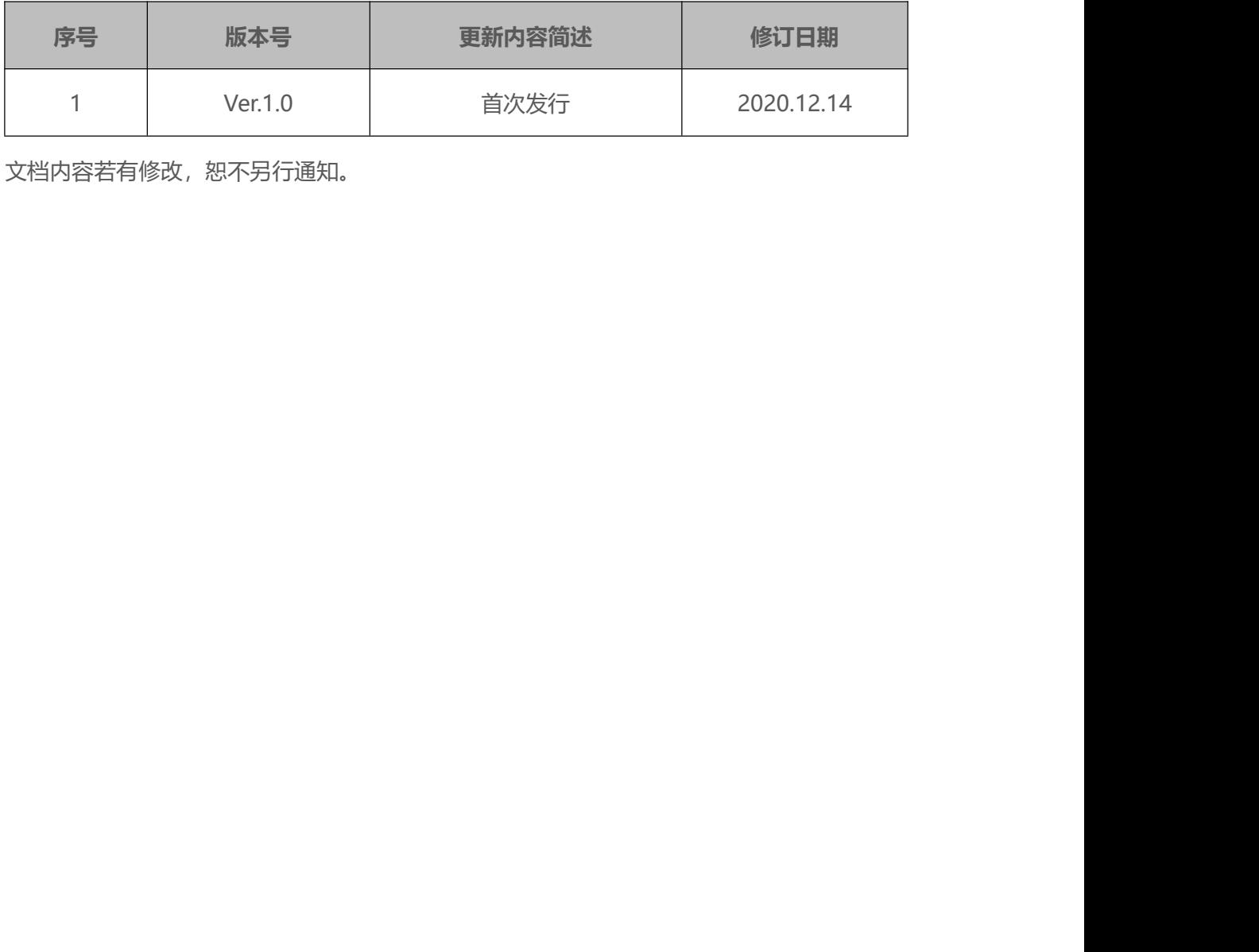

注:文档内容若有修改,恕不另行通知。

### 目录

<span id="page-3-0"></span>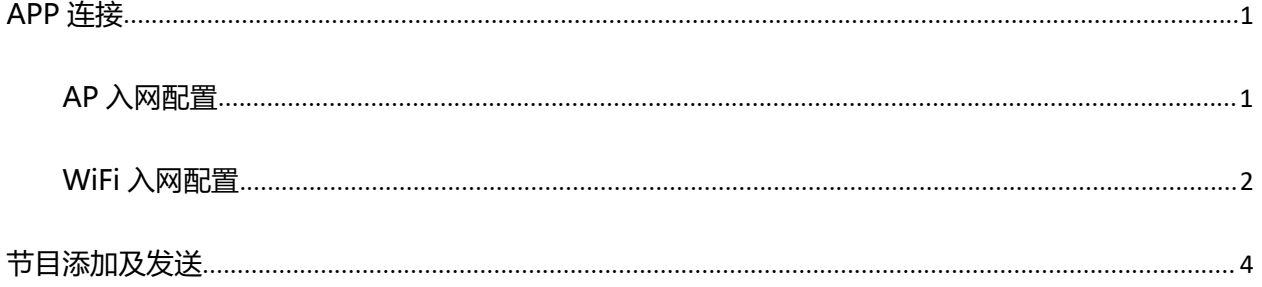

### **APP 连接**

### <span id="page-4-0"></span>**AP 入网配置**

1. 将 WiFi 拨码拨到 AP 位置,等待控制卡释放 AP 热点。

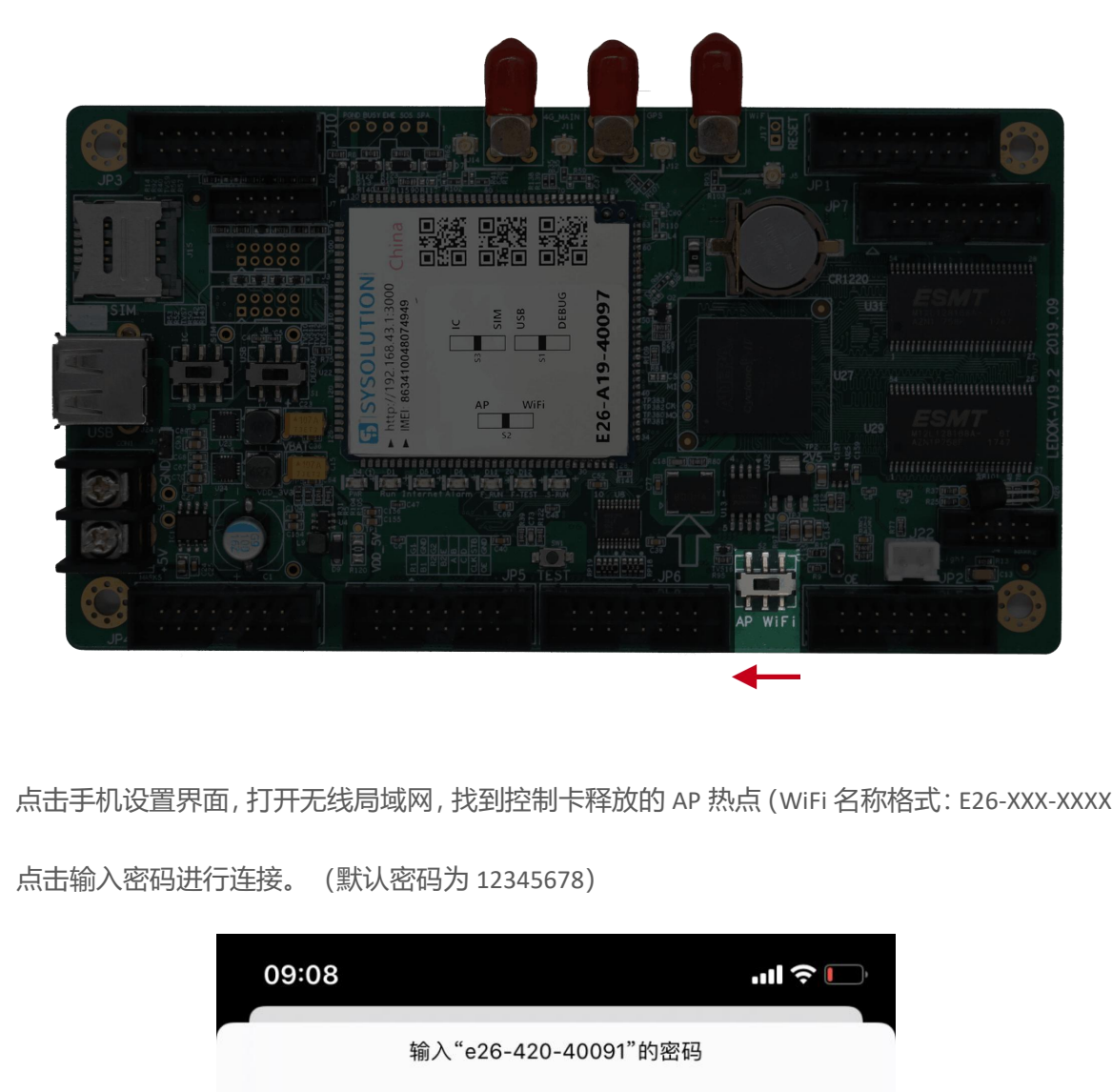

2. 点击手机设置界面,打开无线局域网,找到控制卡释放的 AP 热点 (WiFi 名称格式: E26-XXX-XXXXX),

取消 输入密码 加入 密码 12345678 您也可以将iPhone靠近任何已接入此网络且已添加您为联系人 的iPhone、iPad或Mac,来访问此无线局域网。

点击输入密码进行连接。(默认密码为 12345678)

### <span id="page-5-0"></span>**WiFi 入网配置**

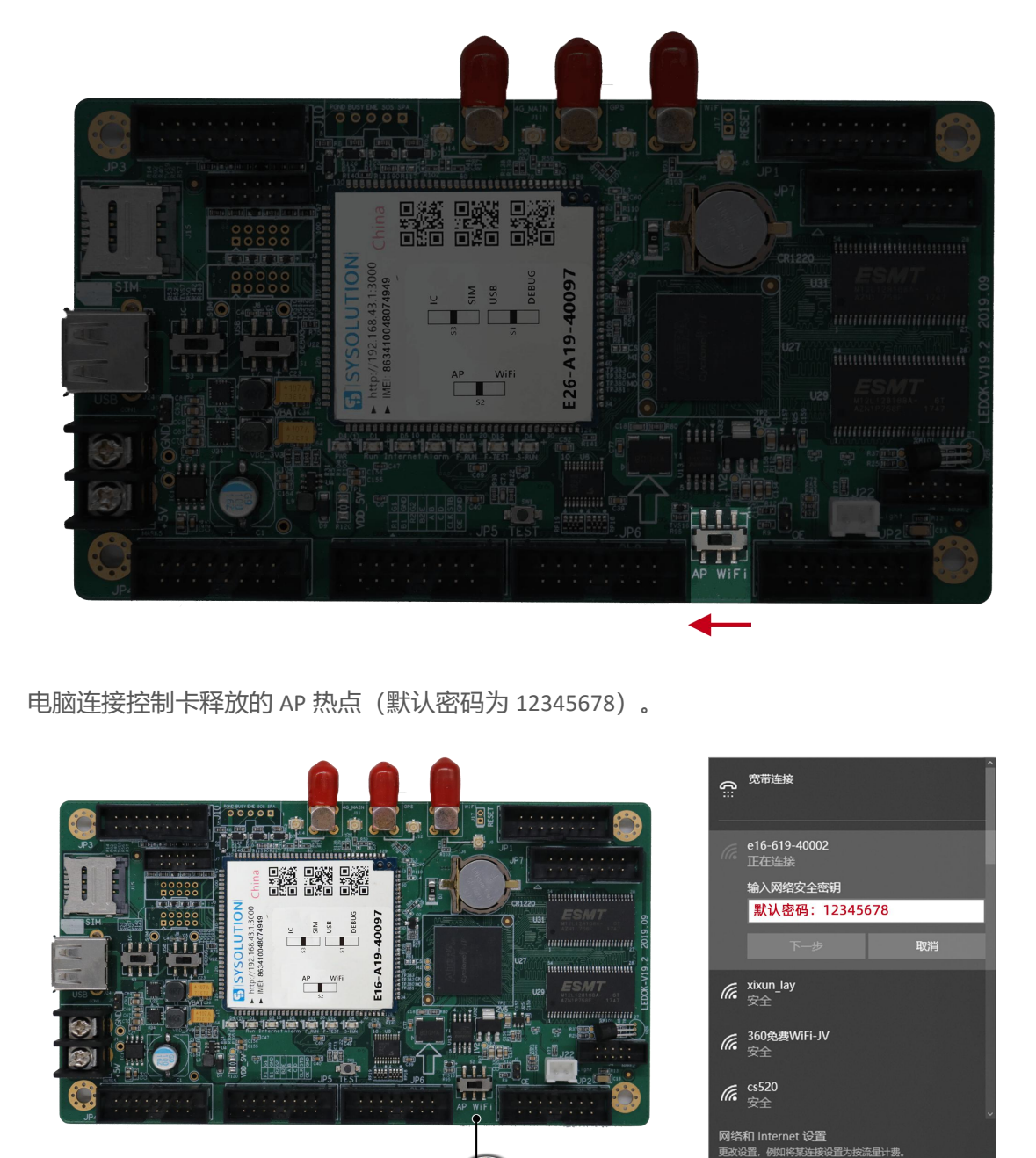

1. 将控制卡 WiFi 拨码拨到 AP 位置,等待控制卡释放 AP 热点。

2. 电脑连接控制卡释放的 AP 热点(默认密码为 12345678)。

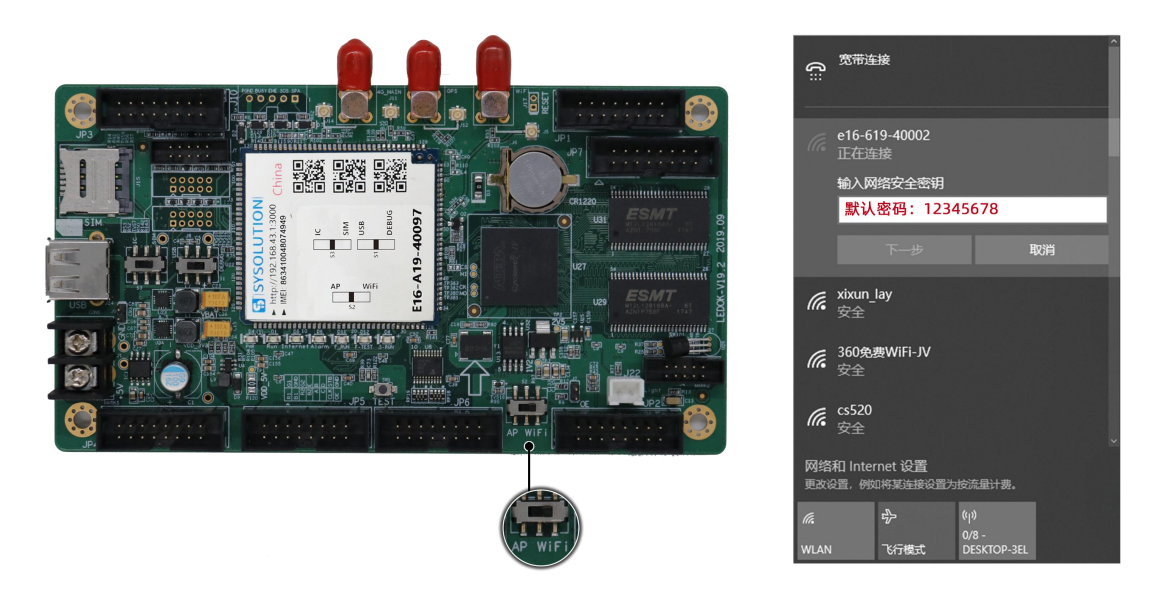

- 3. 打开 LEDOK, 进入网络配置界面。
- 4. 选择控制卡,勾选 WiFi 使能稍等 3 秒钟左右,点击扫描 WiFi 扫描附近可用 WiFi,选择所需 WiFi

#### www.ledok.cn 第 2 页

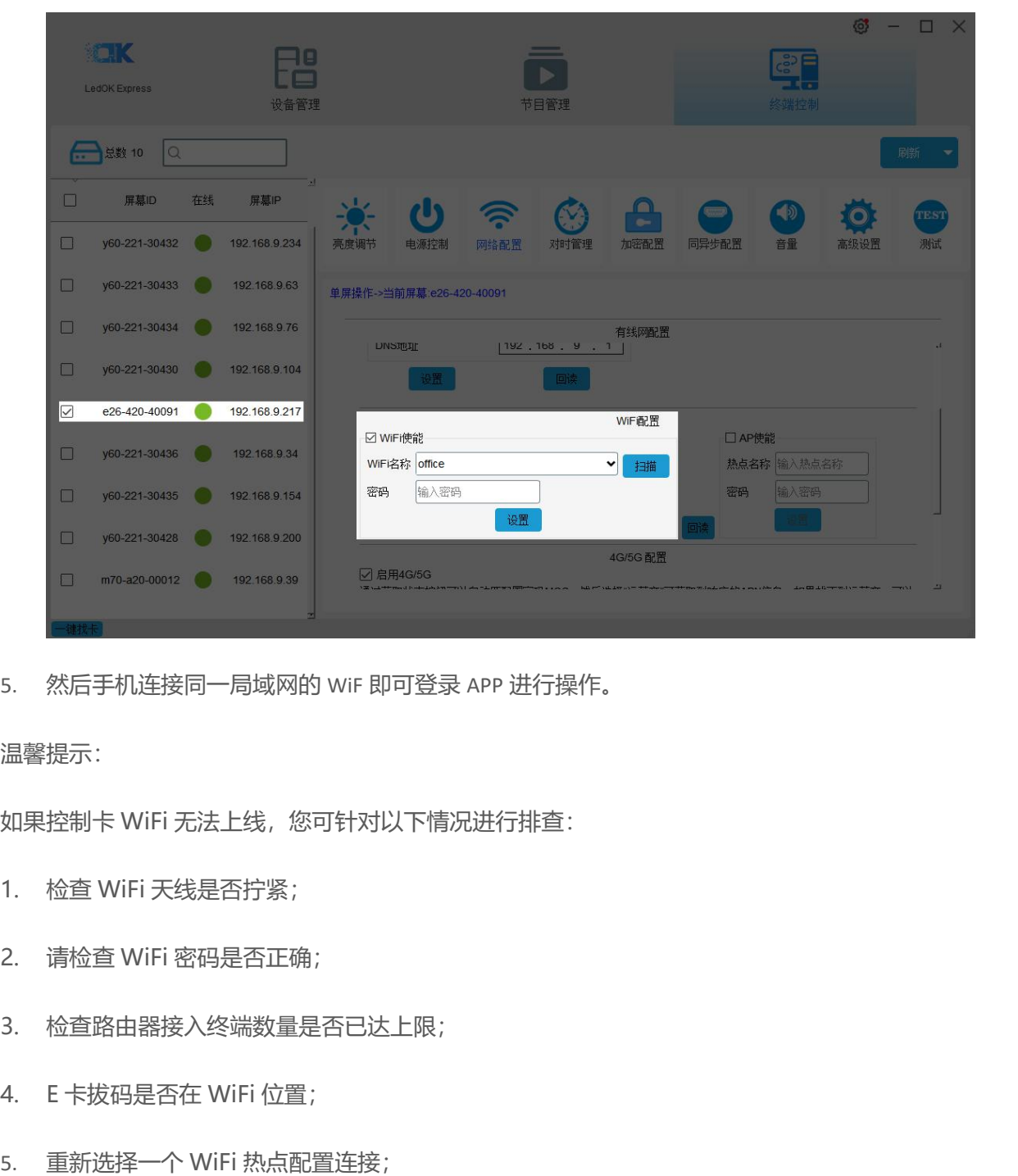

并输入密码, 点击保存即可将 WiFi 配置保存到控制卡上。

5. 然后手机连接同一局域网的 WiF 即可登录 APP 进行操作。

温馨提示:

如果控制卡 WiFi 无法上线,您可针对以下情况进行排查:

- 1. 检查 WiFi 天线是否拧紧;
- 2. 请检查 WiFi 密码是否正确;
- 3. 检查路由器接入终端数量是否已达上限;
- 4. E 卡拔码是否在 WiFi 位置;
- 

<span id="page-7-0"></span>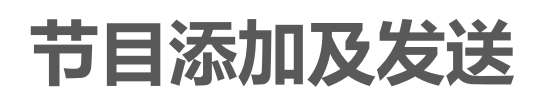

1. 在屏体管理界面选择控制卡。

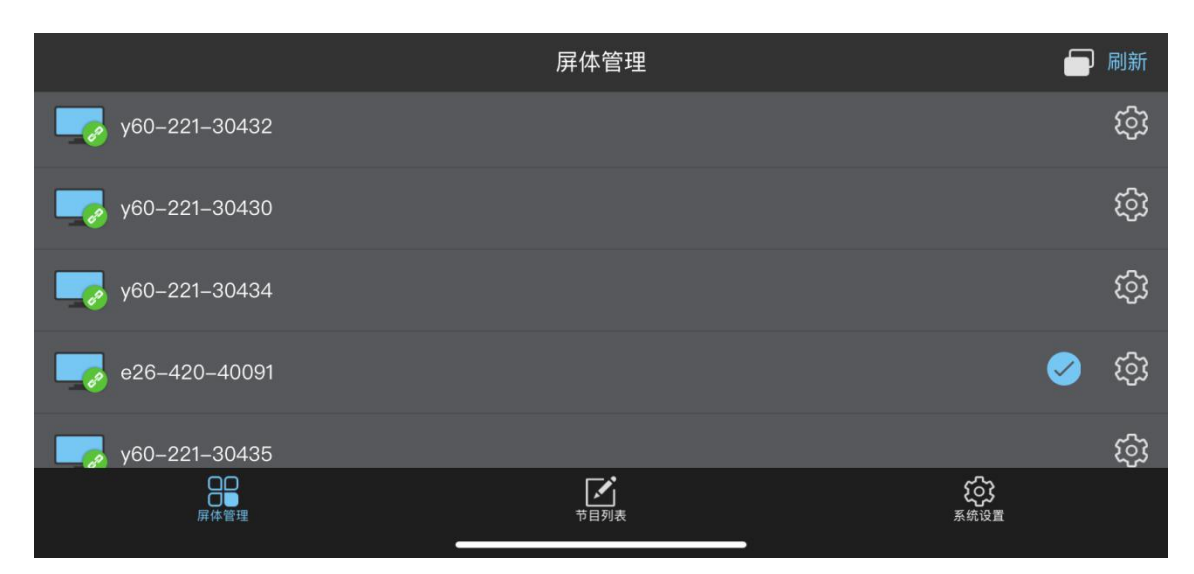

2. 点击添加节目。

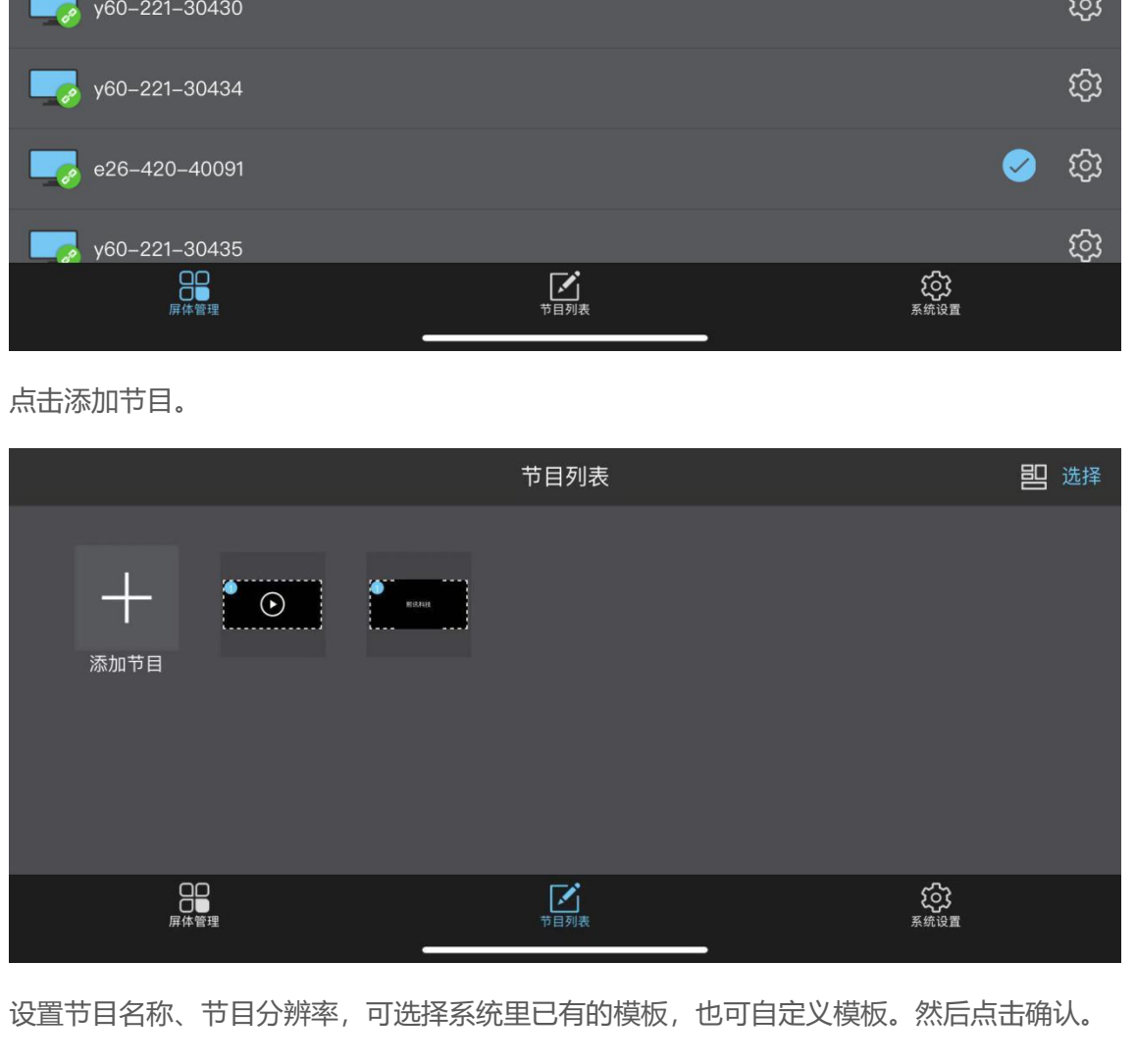

3. 设置节目名称、节目分辨率,可选择系统里已有的模板,也可自定义模板。然后点击确认。

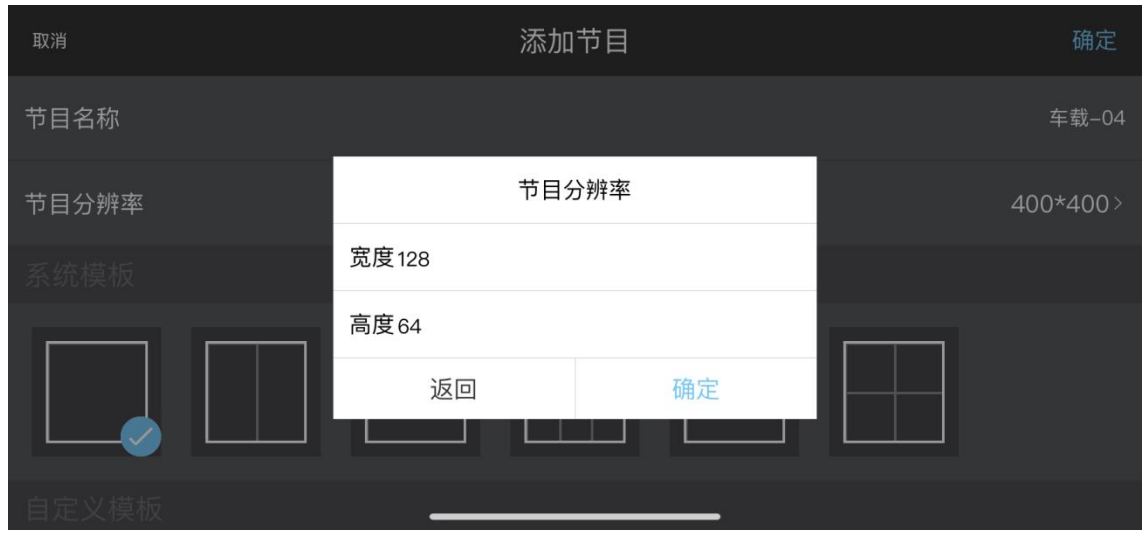

4. 在节目列表界面点击添加好的节目模板。

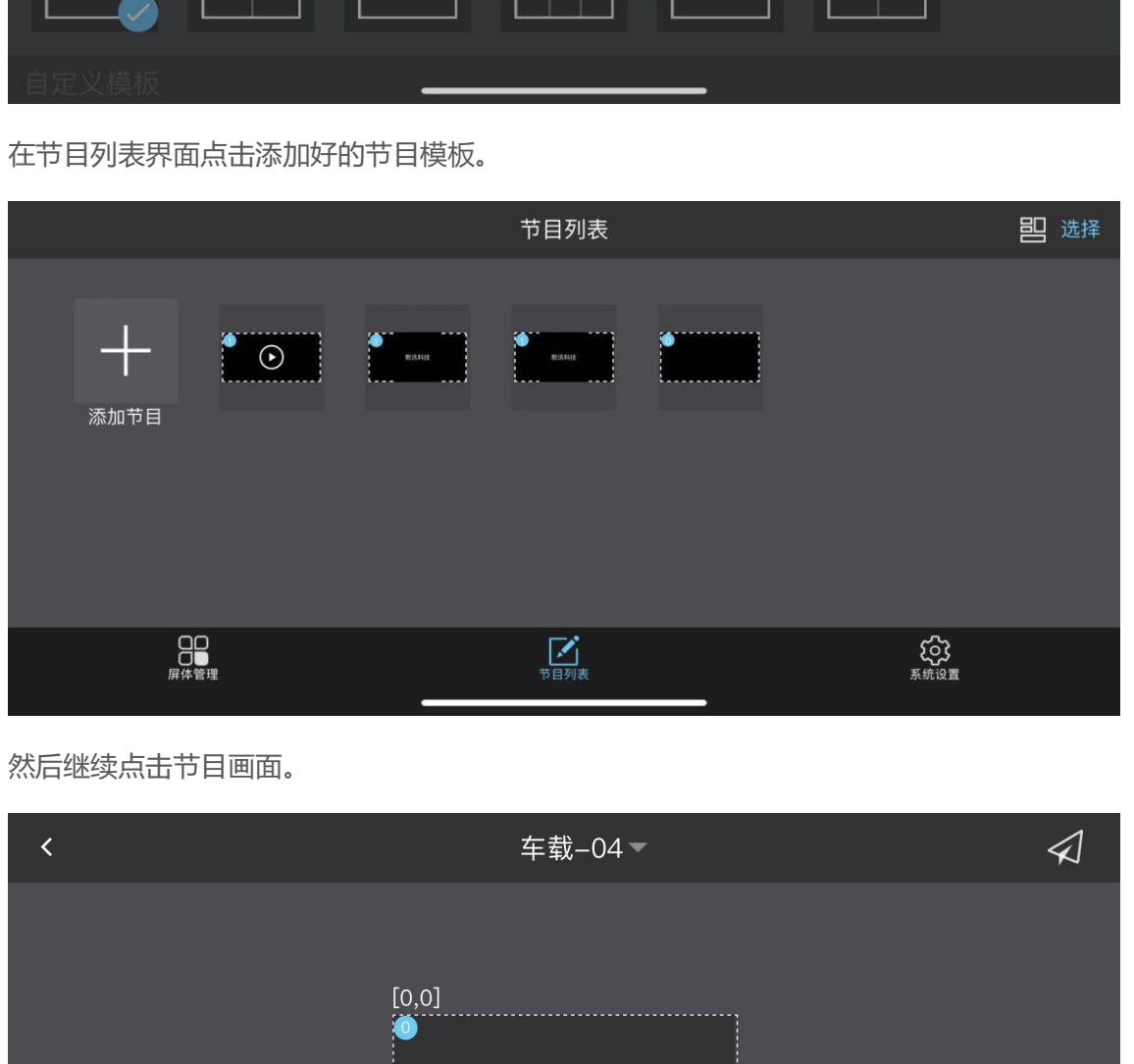

5. 然后继续点击节目画面。

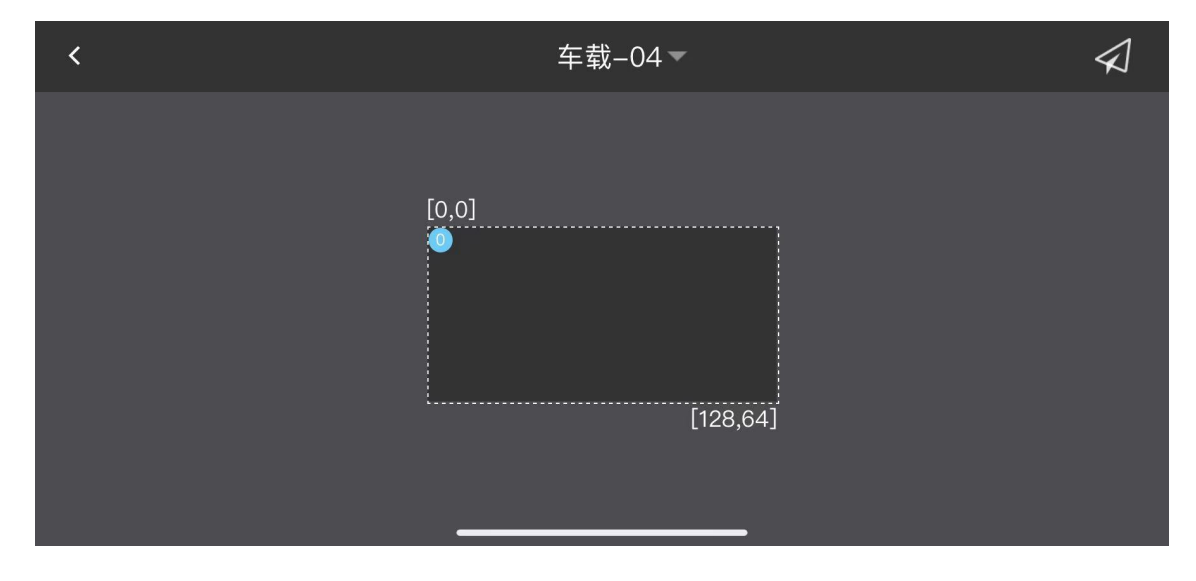

www.ledok.cn 第 5 页 6. 在窗口 1 里点击添加媒体,可选择添加图片、视频、单行文本、多行文本。(此文档以文本为例)

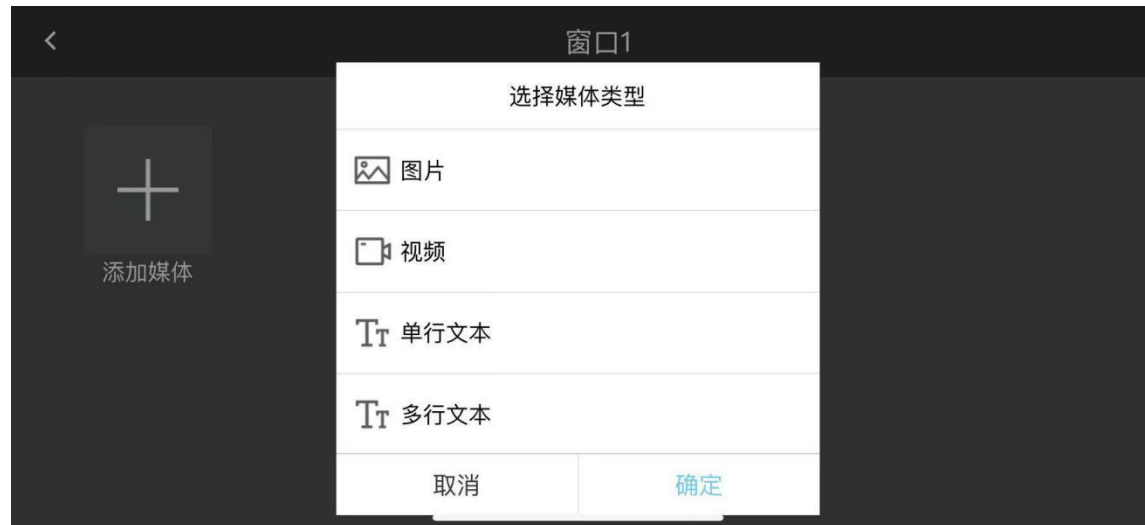

7. 选择单行文本,对其内容、播放时长、特效等进行编辑。

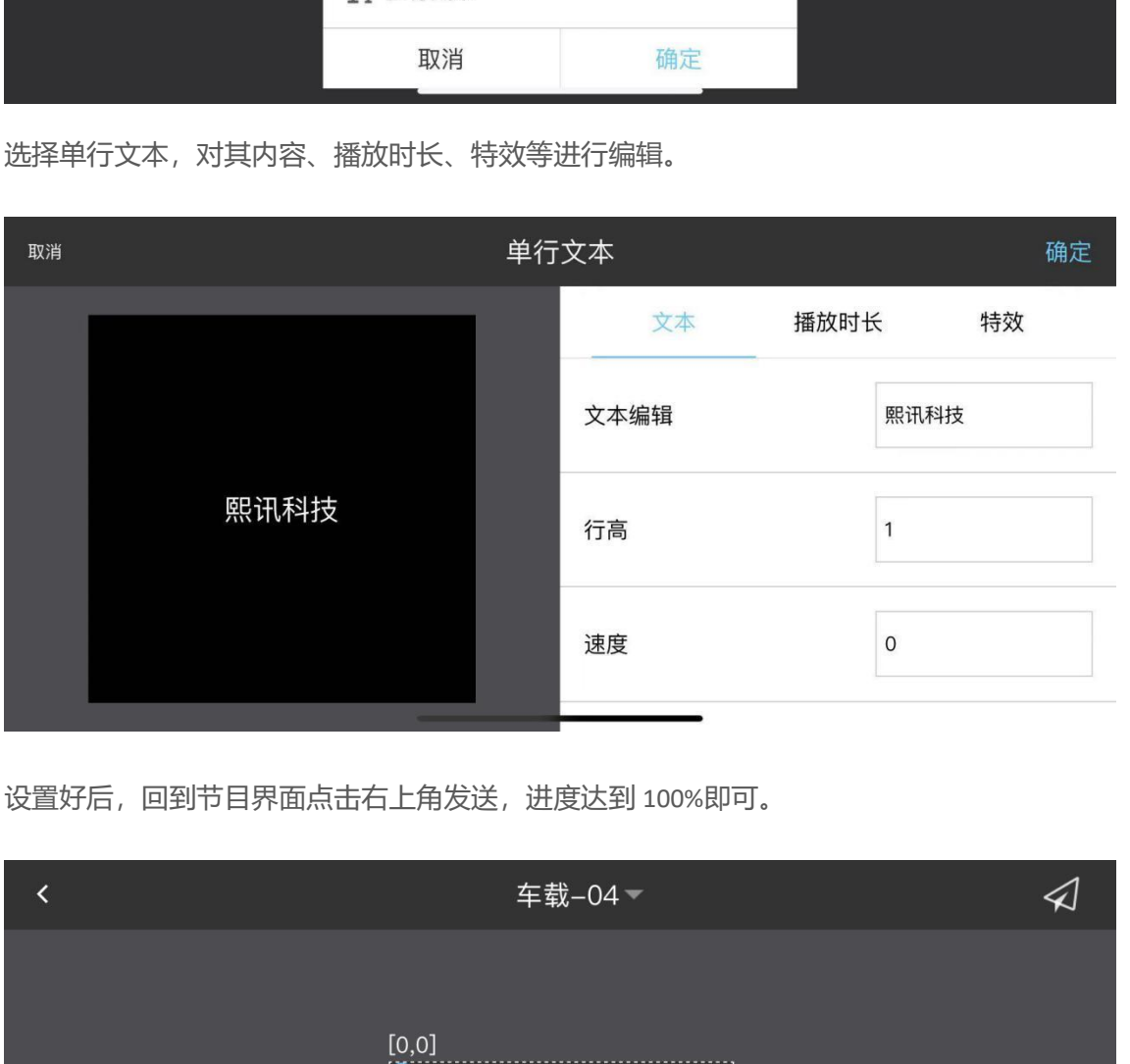

8. 设置好后,回到节目界面点击右上角发送,进度达到 100%即可。

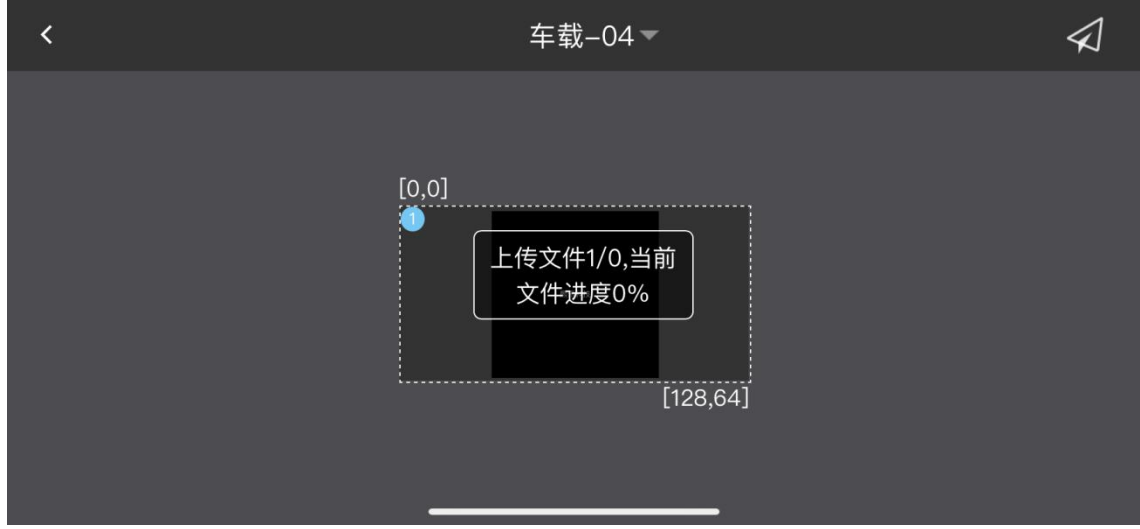